## **Create an Appointment**

The Calendar allows you to create and track appointments. When you use the Calendar to keep track of your meetings and appointments, anyone in the VIMS global address list can check your availability for their scheduling purposes; however, it will only show as busy unless you have shared your calendar out to them.

## **Try This Yourself:**

In the Navigation Pane on the left hand side, click on Calendar.

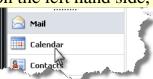

2 At the top of the screen, select **New**.

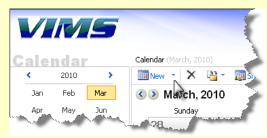

Or you could select the drop down arrow next to **New** and the drop down selections will appear. Select **Appointment**.

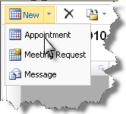

4 The following appointment screen will appear:

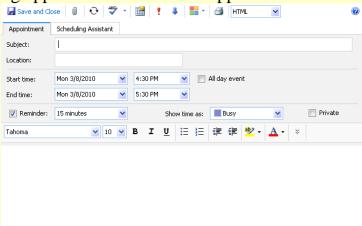

In the Subject box, type a brief description of the appointment.

Appointment Scheduling Assistant

Subject: OWA Learning Lab Appointment

6 In the **Location** box, type the place where the appointment will occur.

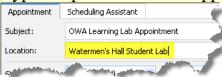

In the **Start time** and **End time** lists, select the appropriate dates and times. If it will be an all day event, select the box next to **All day event**.

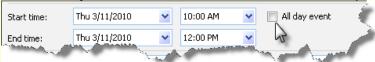

In the **Show time as** list, select the description you want to appear in your schedule for the duration of the appointment. Your selection (**Busy**, **Tentative**, **Free**, or **Out of Office**) is what others will see when they view your schedule. For this example, we selected **Busy**.

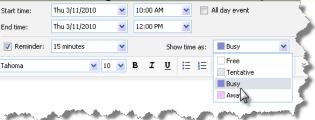

9 In the message body, type any additional information, for example, a list of materials that others should bring to the meeting or extra details about the meeting.

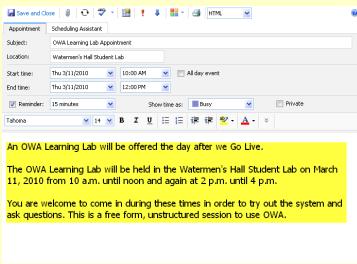

If you want an automatic reminder message, select the box next to **Reminder** and then choose when you want to be reminded by clicking the drop down selection box.

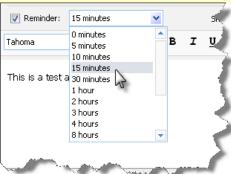

111 Click Save and Close.

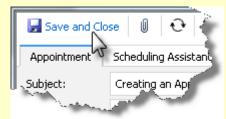